## **Navigating the Buck-IRB Home Page** Office of Research

"Find a Study"

field.

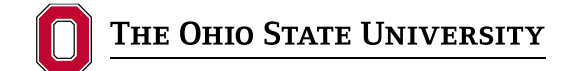

Office of Responsible Research Practices 1960 Kenny Road, Columbus, OH 43210-1016

Institutional Review Board

## **Follow these steps to Buck-IRB:**

**1.** Under "My Studies," you can view all active studies in which you are named as a principal investigator, co-investigator, key personnel, or additional contact.

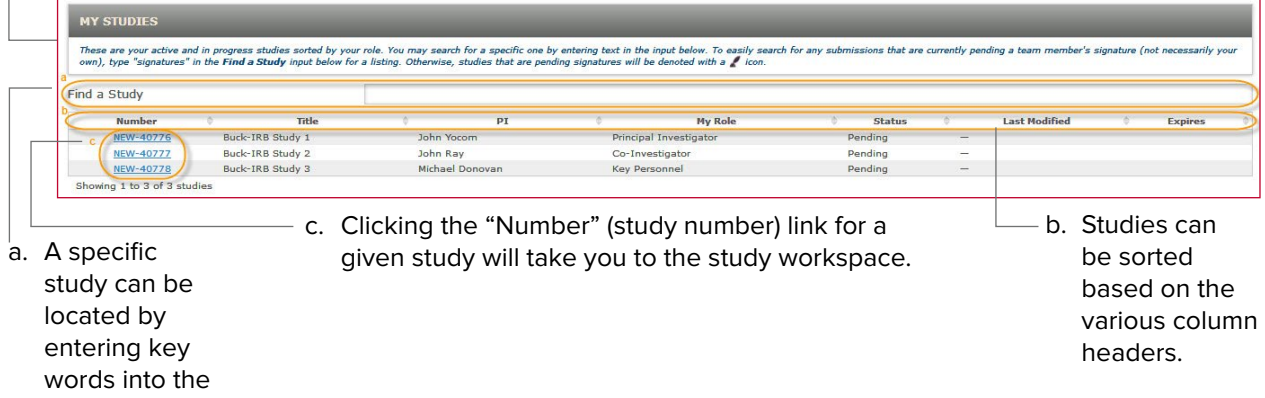

**2.** Several actions are available in the left-hand "Workspace Actions" menu. You can toggle the menu open and closed by clicking anywhere on the menu title bar.

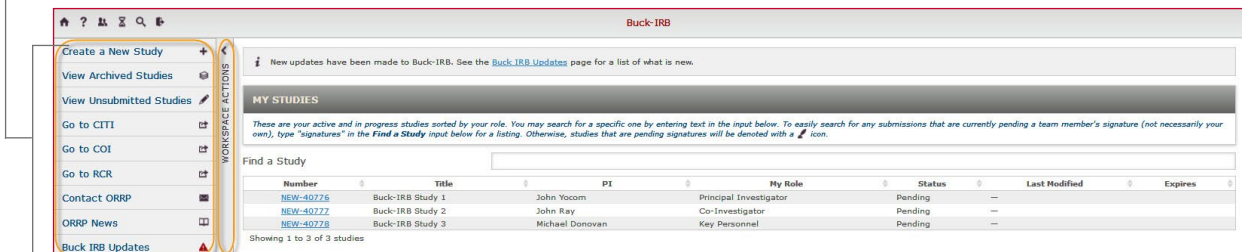

- Create a New Study click Create a New Study  $+$  to start a new study for exempt or IRB review.
- View Archived Studies click View Archived Studies  $\quad \circledast$  for a listing of your inactive studies.
- View Unsubmitted Studies click view Unsubmitted Studies / for a list of your unsubmitted studies.
- Go to CITI click  $\int_0^{\infty}$  Go to  $\int_0^{\infty}$  to go to the "Collaborative Institutional Training Initiative (CITI) Program." This option appears if your training is not current.
- Go to COI click  $\frac{1}{100}$  to submit an online "Financial Conflict of Interest" form. This option will only appear if your disclosure is not current.
- Go to RCR click  $\frac{1}{100}$  for  $\frac{1}{100}$  fo go to the "Responsible Conduct of Research" website hosted by the Office of Research Compliance. This option appears if your training is not current.
- Contact ORRP click Contact ORRP  $\blacksquare$  to send an email to ORRP staff.
- ORRP News click ORRP News  $\Box$  to open the ORRP "News" page.
- Buck-IRB Updates click Buck IRB Updates  $\bullet$  to open the "Buck-IRB News" page.